### <span id="page-0-1"></span> **Dell™ OpenManage™ Software** クイックインストールガイド

● [管理下システムと管理ステーション](#page-0-0)

**O** [Dell Systems Management Tools and](#page-1-0) [Documentation DVD](#page-1-0)

- **O** [Dell Server Updates DVD](#page-3-0)
- [Dell Management Console DVD](#page-4-0)
- [オペレーティングシステムのインストール](#page-4-1)
- [管理下](#page-6-0) [システムへの](#page-6-0) [Systems](#page-6-0) [Management Software](#page-6-0) [のインストール](#page-6-0)

● [管理](#page-9-0) [ステーションへの](#page-9-0) [Systems](#page-9-0) [Management Software](#page-9-0) [のインストール](#page-9-0)

- [Updating Drivers and Utilities](#page-11-0) [\(ドライバとユーティ](#page-11-0) [リティのアップデート](#page-11-0)
- [VMware ESXi 3.5 Software](#page-11-1) [での](#page-11-1) [Dell OpenManage](#page-11-1) [の使用](#page-11-1)
- [VMware ESXi 4 Software](#page-12-0) [での](#page-12-0) [Dell OpenManage](#page-12-0) [の](#page-12-0) [使用](#page-12-0)
- [Citrix XenServer Dell Edition](#page-12-1) [での](#page-12-1) [Dell OpenMnage](#page-12-1) [の使用](#page-12-1)
- [Microsoft Hyper-V](#page-12-2) [と](#page-12-2) [Hyper-V Server Software](#page-12-2) [へ](#page-12-2) [の](#page-12-2) [Dell OpenManage](#page-12-2) [のインストール](#page-12-2)
- [セキュリティパッチとホットフィックス](#page-12-3)
- [テクニカルサポートの利用法](#page-12-4)

### 3 枚の DVD で構成されている Dell™ 管理ソフトウェア:

- [Dell Systems Management Tools and Documentation DVD](#page-1-0)
- [Dell Server Updates DVD](#page-3-0)
- [Dell Management Console DVD](#page-4-0)

『Dell OpenManage Software クイックインストールガイド』 では、Dell システム管理ソフトウェアの概要を説明します。また、Dell Systems Management Tools and Documentation DVD へのソフトウェアのインストール手順についても説明しています。

■メモ: この文書には Dell™ OpenManage™ Server Administrator の Remote Enablement 機能のインストールおよび使 用に関する情報、および Dell OpenManage Server Administrator Web Server を使用したリモートノードの管理方法に関する 情報が掲載されています。 **Remote Enablement** 機能は、現在 Microsoft® Windows®、Microsoft Hyper-V™、Hyper-V Server、VMware® ESXi、および Citrix™ XenServer™ 5.5 オペレーティングシステムでのみサポートされています。

このガイドは、英語、フランス語、ドイツ語、、スペイン語、日本語、簡体字 中国語で用意されており、『Dell Systems Management Tools and Documentation DVD』 およびデルサポートサイト **support.dell.com** から入手できます。

『Dell Systems Management Tools and Documentation DVD』 の製品マニュアルにアクセスするに は、**<DVD\_drive>\docs\<language\_directory>** で **index.htm** を起動します。マニュアルは、デルサポート Web サイ ト、**support.dell.com** からも入手できます。

システム管理ソフトウェアに対応する各種の Dell システム、対応オペレーティングシステム、これらのシステムにインストールできる Dell OpenManage コンポーネントの詳細については、デルサポートサイト **support.dell.com** にある最新 『Dell Systems Software Support Matrix』 をご覧ください。

### [トップに戻る](#page-0-1)

# <span id="page-0-0"></span>管理下システムと管理ステーション

『Dell Systems Management Tools and Documentation DVD』を使用する目的から、システムを以下のグループに分類できます。

管理下システム

管理下システムは、Dell OpenManage Server Administrator(DVD に含まれるシステム管理ツールの 1 つ)または Dell Management Console を使用して、監視および管理される任意のシステムです。対応ウェブブラウザを使用して、Server Administrator を実行しているシステムをローカルまたはリモートで管理できるようになります。Server Administrator の詳細に ついては、『[Dell OpenManage Server Administrator](#page-1-1)』を参照してください。

管理ステーション

管理ステーションは、1 つまたは複数の管理下システムを中央からリモート管理するために使用できる、任意のコンピュータ(ラッ プトップ、デスクトップ、またはサーバー)です。

## <span id="page-1-0"></span>**Dell Systems Management Tools and Documentation DVD**

『Dell Systems Management Tools and Documentation DVD 』 には、以下の製品が収録されています。

## **Dell Systems Build and Update Utility**

### 機能

Dell Systems Build and Update Utility を使用すると、以下の項目を実行できます。

- システムファームウェアをアップデートし、オペレーティングシステムをインストールする。『[Dell Systems Build and Update](#page-5-0) [Utility](#page-5-0) [を使用してのオペレーティングシステムのインストール](#page-5-0)』を参照。
- 複数のシステムのプレオペレーティングシステム環境で、ファームウェアと BIOS をアップデートする
- システムハードウェアを設定する。
- カスタマイズされたブータブル ISO イメージ を作成し、選択した複数のシステムを設定することもできる。

これらのタスクの実行方法に関する情報と Dell Systems Build and Update Utility の詳細については、**docs** ディレクトリまたはデルサ ポートサイト **support.dell.com** に含まれる『Dell Systems Build and Update Utility ユーザーズガイド』を参照してください。

#### **DVD** 上の場所

<DVD ルート>

### <span id="page-1-1"></span>**Dell OpenManage Server Administrator**

#### 機能

Dell OpenManage Server Administrator では、統合し一貫性を持たせたうえで個々のシステムを監視、設定、および管理することがで きます。主な機能は次のとおりです。

- 役割ベースのアクセスコントロール(RBAC)、認証、および暗号化を使ってセキュリティ管理を確保
- ホストベース RAID サブシステムの構成およびステータスを確認、報告する能力
- ユーザーインタフェースや豊富な情報を含むログ内に報告される詳細なエラーとパフォーマンス情報への迅速なアクセス
- システムにローカルで接続されている RAID および非 RAID ディスクストレージを設定するための拡張機能
- 統合グラフィカル表示でストレージ管理情報

Server Administrator のインストールに関する詳細については 『 [管理下](#page-6-0) [システムへの](#page-6-0) [Systems Management Software](#page-6-0) [のインストー](#page-6-0) レ』を参照してください。

Server Administrator の使用に関する詳細については、**docs** ディレクトリまたはデルサポートサイト **support.dell.com** に含まれる 『Dell OpenManage Server Administrator ユーザーズガイド』を参照してください。

### **DVD** 上の場所

<DVD ドライブ>\SYSMGMT\srvadmin

### **Dell Remote Access Controller**

### 機能

Dell Remote Access Controller は、動作不能のシステムへのリモートアクセスを提供します。Dell Remote Access Controller は、シ ステムがダウンしたときに警告を通知し、システムをリモートで再起動できるようにもします。さらに、Dell Remote Access Controller (Dell リモートアクセスコントローラ)では、システムクラッシュの原因をログに記録し、最近のクラッシュ画面を保存できます。

Dell Remote Access Controller は、管理下システムまたは管理ステーションのいずれかにインストールできます。

管理下システムへの Dell Remote Access Controller のインストールに関する詳細については [『](#page-6-0) <del>[管理下](#page-6-0) [システムへの](#page-6-0) [Systems](#page-6-0)</del> [Management Software](#page-6-0) [のインストール](#page-6-0)』を参照してください。管理ステーションへの Remote Access Controller (リモートアクセス コントローラ)のインストールに関する詳細については、『 <u>[管理](#page-9-0) [ステーションへの](#page-9-0) [Systems Management Software](#page-9-0) [のインストール](#page-9-0)</u>』 を参照してください。

Remote Access Controller(リモートアクセスコントローラ)の詳細については、**docs** ディレクトリまたはデルサポートサイト **support.dell.com** に含まれる『Dell Remote Access Controller Firmware ユーザーズガイド』を参照してください。

**DVD** 上の場所

管理下システム: <DVD ドライブ>\SYSMGMT\srvadmin

管理ステーション: <DVD ドライブ>\SYSMGMT\ManagementStation

### **BMC** 管理ユーティリティ

#### 機能

BMC 管理ユーティリティ(BMU)は、ベースボード管理コントローラ(BMC)または IPMI プロトコルを使用する iDRAC が装備された システムのリモート管理と構成を可能にするユーティリティです。

管理ステーションに BMU をインストールする必要があります。

BMU のインストールの詳細については、『 [管理](#page-9-0) [ステーションへの](#page-9-0) [Systems Management Software](#page-9-0) [のインストール](#page-9-0)』を参照してくだ さい。

BMU の詳細については、**docs** ディレクトリまたはデルサポートサイト **support.dell.com** に含まれる『Dell OpenManage Baseboard Management Controller Utilities ユーザーズガイド』を参照してください。

#### **DVD** 上の場所

<DVD ドライブ>\SYSMGMT\ManagementStation

## **Active Directory Snap-in Utility**(スナップインユーティリティ)

#### 機能

Active Directory Snap-in ユーティリティは、Microsoft® Active Directory への拡張スナップインを提供するため、Dell 特定の Active Directory オブジェクトを管理することができます。Dell 特有のスキーマクラス定義と、こうした定義に対するインストールパッ ケージも DVD に含まれています。Dell 特有のスキーマクラスを Active Directory スキーマに追加した後、Active Directory Snap-in Utility をインストールできます。

管理下システムに Active Directory Snap-in Utility をインストールする必要があります。

Active Directory Snap-in Utility のインストールに関する詳細については、**docs** ディレクトリまたはデルサポートサイト **support.dell.com** に含まれる『Dell OpenManage Installation and Security ユーザーガイド』を参照してください。

**DVD** 上の場所

<DVD ドライブ>\SYSMGMT\ManagementStation

### 『**Dell Systems Service and Diagnostics Tools CD**』

#### 機能

Dell Systems Service and Diagnostics Tools は、Dell によって最適化されたドライバ、ユーティリティ、およびシステムのアップ デートに使用できるオペレーティングシステムベースの診断を実現します。

Dell Systems Service and Diagnostics Tools のインストールの詳細については、『[Updating Drivers and Utilities](#page-11-0)[\(ドライバとユー](#page-11-0) [ティリティのアップデート\)](#page-11-0)』を参照してください。

Dell Systems Service and Diagnostics Tools の詳細については、**docs** ディレクトリまたはデルサポートサイト **support.dell.com** に含まれる『Dell Systems Service and Diagnostics Tools クイックインストールガイド』を参照してください。

## **Dell** オンライン診断

#### 機能

Dell オンライン診断は、オペレーティングシステムベースの診断を実行して、Dell システムの正常性をチェックします。Dell オンライン 診断は、ユーティリティとして利用可能で 『Dell Systems Service and Diagnostics Tools』 から引き出せます。またデルサポートサ イト、**support.dell.com** からもダウンロードできます。

Dell オンライン診断のインストールの詳細については、『[Updating Drivers and Utilities](#page-11-0) [\(ドライバとユーティリティのアップデー](#page-11-0) [ト\)](#page-11-0)』を参照してください。

Dell オンライン診断の詳細については、**docs** ディレクトリまたはデルサポートサイト **support.dell.com** に含まれる『Dell オンライ ン診断』を参照してください。

**DVD** 上の場所

<DVD ドライブ>\SERVICE

### **IT Assistant**

#### 機能

Dell OpenManage IT Assistant は、ネットワーク上の管理下システムを監視よび管理する中央アクセスポイントを提供します。企業全体 の包括的なビューをシステム管理者に提供することで、IT Assistant を使用して、システムの稼働時間を増やし、繰り返しの多い作業を自 動化して、業務の中断を防止できます。管理ステーションに IT Assistant をインストールする必要があります。

IT Assistant の使用の情報は、デルサポートサイト **support.jp.dell.com** で入手できる『Dell OpenManage IT Assistant ユーザーズ ガイド』を参照してください。

[トップに戻る](#page-0-1)

## <span id="page-3-0"></span>**Dell Server Updates DVD**

Dell OpenManage サブスクリプションサービスキットは、2 枚の DVD に収納されています。

- Dell Systems Management Tools and Documentation DVD
- Dell Server Updates DVD

『Dell Server Updates DVD』は、サブスクリプションサービスを購読している顧客のみ使用できます。

『Dell Server Updates DVD』には、Dell アップデートパッケージ (DUP) と Dell OpenManage Server Update Utility (SUU) が含 まれています。Dell™ Update Packages(DUP)を使用すると、システム管理者は広範なシステムコンポーネントを同時にアップデート し、同類の Dell システムセットにスクリプトを適用して、システムソフトウェアコンポーネントを同じバージョンレベルまで上げること ができます。

SUU は、システムに必要なアップデートを特定し、適用するアプリケーションです。SUU を使用すると、Dell システムをアップデートし たり、SUU がサポートしているシステムに使用できるアップデートを確認したりできます。

プログラムとオペレーティングシステムのインストール、設定、およびアップデートを支援する他にも、『Dell Server Updates DVD』 はシステムに新しいバージョンのソフトウェアも提供します。

DUP と SUU の詳細については、**docs** ディレクトリまたはデルサポートサイト support.dell.com に含まれる『Dell Update Packages ユーザーズガイド』と『Dell OpenManage Server Update Utility ユーザーズガイド』を参照してください。

サブスクリプションサービスの詳細については、**www.dell.com/openmanagesubscription** を参照するか、営業担当にお問い合わ せください。

[トップに戻る](#page-0-1)

## <span id="page-4-0"></span>**Dell Management Console DVD**

Dell 管理コンソールは、ウェブベースのシステム管理ソフトウェアで、ネットワーク上にあるデバイスの発見とインベントリ作成を可能に します。また、ネットワークデバイスの正常性やパフォーマンスの監視、Dell システムのパッチ管理などの高度な機能も提供しています。

『Dell 管理コンソール DVD』は、Dell xx0x 以降のすべてのシステムで使用できます。Dell 管理コンソールは、以下からもダウンロード できます。 **[www.dell.com/openmanage](http://www.dell.com/openmanage)**.

[トップに戻る](#page-0-1)

# <span id="page-4-1"></span>オペレーティングシステムのインストール

システムにオペレーティングシステムがインストールされているかどうかを確認するには、以下の手順に従ってください。

□□□ システムを起動します。

2. ソフトウェアライセンス契約を読んで、条項に同意してから続行します。

起動可能なドライブが存在しない、またはオペレーティングシステムが見つからないというメッセージが表示された場合は、システ ムにオペレーティングシステムがインストールされていないことを示します。 オペレーティングシステムの メディア を用意して、 本項で説明する手順に進みます。

オペレーティングシステムがあらかじめシステムにインストールされている場合、この処理を次に行う必要はありません。システム に同梱される、オペレーティングシステムのインストールマニュアルを取り出し、手順に従ってインストールプロセスを完了しま す。

Dell Unified Server Configurator または Systems Build and Update Utility を使用してオペレーティングシステムをインストールで きます。

## **Unified Server Configurator** を使用してのオペレーティングシステムのインス トール

Dell Unified Server Configurator (USC) は、設定ユーティリティで、システムのライフサイクル中、システムとストレージの管理タス クを組み込み環境から実行できるようにします。

USC は内蔵フラッシュメモリカードに常駐し、起動シーケンス中に開始でき、オペレーティングシステムから独立して機能します。

USC を使って、以下を行うことができます。

- デルのサポートサイト(**support.dell.com**)で検索しなくても、システムアップデートを即座に識別し、ダウンロードして適用
- オペレーティングシステムのインストール
- BIOS や システムデバイス(ネットワークインタフェースカード(NIC)、RAID、iDRAC)の設定および BIOS またはファーム ウェアのロールバック
- 診断を実行して、システムとそれに接続されているハードウェアを確認

**ノ**キ: USC は on xx1x システムのみで使用可能です。

このガイドでは、USC を使用してオペレーティングシステムをインストールする手順の概要を説明しています。USC を使用してオペレー ティングシステムをインストールし、その他のシステム管理タスクを実行する方法の詳細については、デルサポート Web サイ ト、**support.dell.com** にある『Dell Unified Server Configurator ユーザーガイド』を参照してください。

システムを初めて起動するとき、USC の起動と共に ユーザー設定 ウィザードが表示されるので、使用する言語やネットワーク設定を指定 できます。

1. システムを起動し、Dell のロゴが表示されてから 10 秒以内に <F10> キーを押して、USC を開始します。

□□□ 左ペインで OS の導入 をクリックします。

□□□ 右ペインで OS の導入 をクリックします。

□□□ システムに RAID コントローラが装備されている場合は、RAID 設定 ウィザードを起動し、仮想ディスクを起動デバイスとして設 定するオプションがあります。RAID の設定の詳細については、『Dell Unified Server Configurator ユーザーガイド』を参照し てください。

5. インストールするオペレーティングシステムを選択し、次へ をクリックします。

ドライバの抽出とコピーのプロセスがバックグラウンドで進行しているので、しばらく時間がかかる場合があります。

■ メモ: コピーされたドライバは、すべて 18 時間後に削除されます。コピーされたドライバを使用するには、18 時間以内に オペレーティングシステムのインストールを完了させる必要があります。18 時間の間に、<F10> キーを押して OS のイン ストールをキャンセルするか、オペレーティングシステムの再起動後に USC を起動すると、ドライバを削除できます。

- □□□ オペレーティングシステムのインストールメディアを挿入し、次へ をクリックします。インストールメディアが選択したオペレー ティングシステムに適しているかどうかが USC によって確認されます。挿入したインストールメディアがオペレーティングシステ ムの選択と一致しない場合は、排出されます。
- □□□終了 をクリックしてシステムを再起動し、オペレーティングシステムのインストールを続けます。再起動すると、システムは OS インストールメディアから起動します。

### <span id="page-5-0"></span>**Dell Systems Build and Update Utility** を使用してのオペレーティングシステム のインストール

1. システムの DVD ドライブに『Dell Systems Management Tools and Documentation DVD』 を挿入し、システムを再起動し ます。

システムの起動中は、以下のオプションを使用できます。

**Dell Systems Build and Update Utility**

**Dell Systems Build and Update Utility** ホーム 画面が表示されます。

光メディア(**CD/DVD**)のチェック

DVD が正しく作成されているかをチェックし、コンテンツを確認します。

光メディア(**DVD**)の起動をスキップする **-** ハードドライブから起動

ハード ドライブから起動し、オペレーティングシステムがシステムにインストールされたことを確認します。システムにオ ペレーティングシステムがインストールされていない場合は、DVD から起動します。

メモ: 10 秒以内にオプションを選択しないと、 **Dell Systems Build and Update Utility** がデフォルトで選択さ れ、DVD を使用してシステムが自動的に起動します。

**DTK** コマンドラインインタフェース(**Linux**)

Dell OpenManage Deployment Toolkit のコマンドラインインターフェースを起動します。

メモ: このオプションは、Linux システムのみで使用可能です。

2. サーバー **OS** のインストール の 設定 をクリックするか、**Dell Systems Build and Update Utility** のホームページにある左 側のペインで サーバー **OS** のインストール をクリックします。

3. 手順に従って、ハードウェアを構成してオペレーティングシステムをインストールします。

RAID のインストールの詳細については、**docs** ディレクトリに含まれる 『 RAID 導入ガイド 』を参照してください。

Dell Systems Build and Update Utility の使用に関する情報の詳細については、**docs** ディレクトリまたはデルサポートサイト **support.dell.com** に含まれる『Dell Systems Build and Update Utility ユーザーズガイド』を参照してください。

## インストール後のガイドライン

Microsoft Windows® オペレーティングシステムをインストールしている際、4 GB 以上の物理メモリが取り付けられているハードウェア 構成の中には、取り付けられているすべてのメモリを活用するためにオペレーティングシステムのインストール後に追加の作業が必要とな ります。Physical Address Extension (PAE) の詳細については、以下を参照してください。

- **www.microsoft.com/windows2000/en/advanced/help/PAE\_checklist.htm**
- **www.microsoft.com/resources/documentation/windowsserv/2003/enterprise/proddocs/enus/paex86\_2.asp**
- **www.support.microsoft.com/default.aspx?scid=kb;en-us;283037**

Dell System Build and Update Utility を使用してオペレーティングシステムをインストールすると、該当するシステム管理ソフトウェ アのインストールファイルをハードドライブにコピーすることができます。Dell Systems Build and Update Utility は、**Server Administrator** のインストール および **Server Administrator** インストールファイルの削除 のアイコンをデスクトップに作成しま す。これらのアイコンは、Windows 2003 と Red Hat<sup>®</sup> Enterprise Linux® のオペレーティングシステムを使用している場合にのみ作 成されます。

Dell Systems Management Tools and Documentation DVD がなくても、**Server Administrator** のインストール アイコンを使用 してサーバー管理者をインストールすることができます。対応 Windows オペレーティングシステムを実行しているシステムでこのアイコ ンをクリックすると、標準インストールインタフェースが表示されます。対応 Red Hat Enterprise Linux オペレーティングシステムを実 行しているシステムでは、このアイコンをクリックすると **Server Administrator** のカスタムインストールスクリプトが起動しま す。Server Administrator をインストールしない場合、またはインストールファイルを削除する場合は、**Server Administrator** イン ストールファイルの削除 アイコンをクリックします。続行することを確認したら、Server Administrator のすべてファイルがアイコンと 共に削除されます。

### [トップに戻る](#page-0-1)

## <span id="page-6-0"></span>管理下 システムへの **Systems Management Software** のインストール

Dell OpenManage バージョン 6.1 を使用する前に:

- Server Administrator Web Server および Server Instrumentation を同じシステムにインストールすることが可能
- 任意のシステム (Dell PowerEdge™ システム、ラップトップ、またはデスクトップ) にServer Administrator Web Server を インストールしたり、他にサポートされていする Dell PowerEdge システムに Server Instrumentation をインストールすること が可能

セットアッププログラムは、カスタムセットアップ オプションと 標準セットアップ オプションの両方を提供します。

カスタムセットアップオプションでは、インストールするソフトウェアコンポーネントを選択できます。[表](#page-6-1) [1-1](#page-6-1) には、カスタムセットアッ プで各オプションを選択すると、インストールされているさまざなな管理下システムソフトウェアコンポーネントが示されています。表 1- 1 には、カスタムセットアップで各オプションを選択すると、インストールされているさまざな管理下システムソフトウェアコンポーネン トが示されています。カスタムセットアップ オプションの詳細については、『Dell OpenManage インストールとセキュリティユーザーズ ガイド』を参照してください。

メモ: 管理下システムソフトウェアをインストールする前に、オペレーティングシステムメディアを使用して、管理化システムに SNMP エージェントをインストールします。

### <span id="page-6-1"></span>表 **1-1** 管理下システムソフトウェアコンポーネント

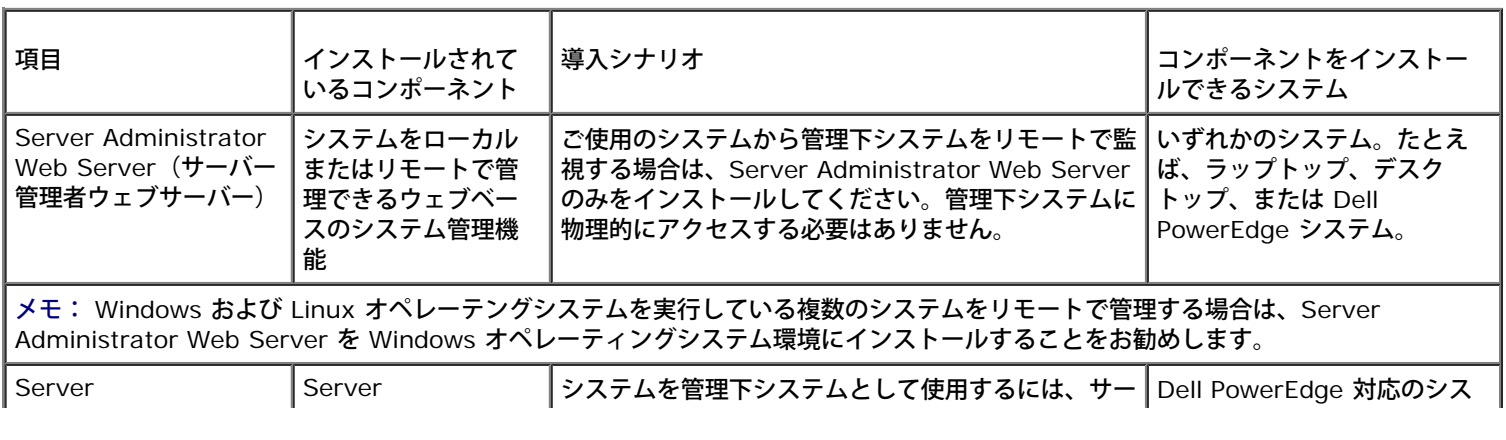

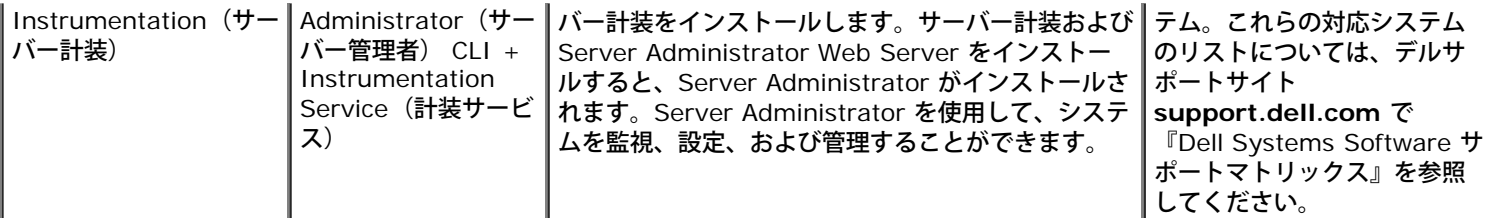

### メモ: (リモートの有効化を選択せずに)、サーバー計装のみのインストールを選択した場合、Server Administrator Web Server も インストールする必要があります。

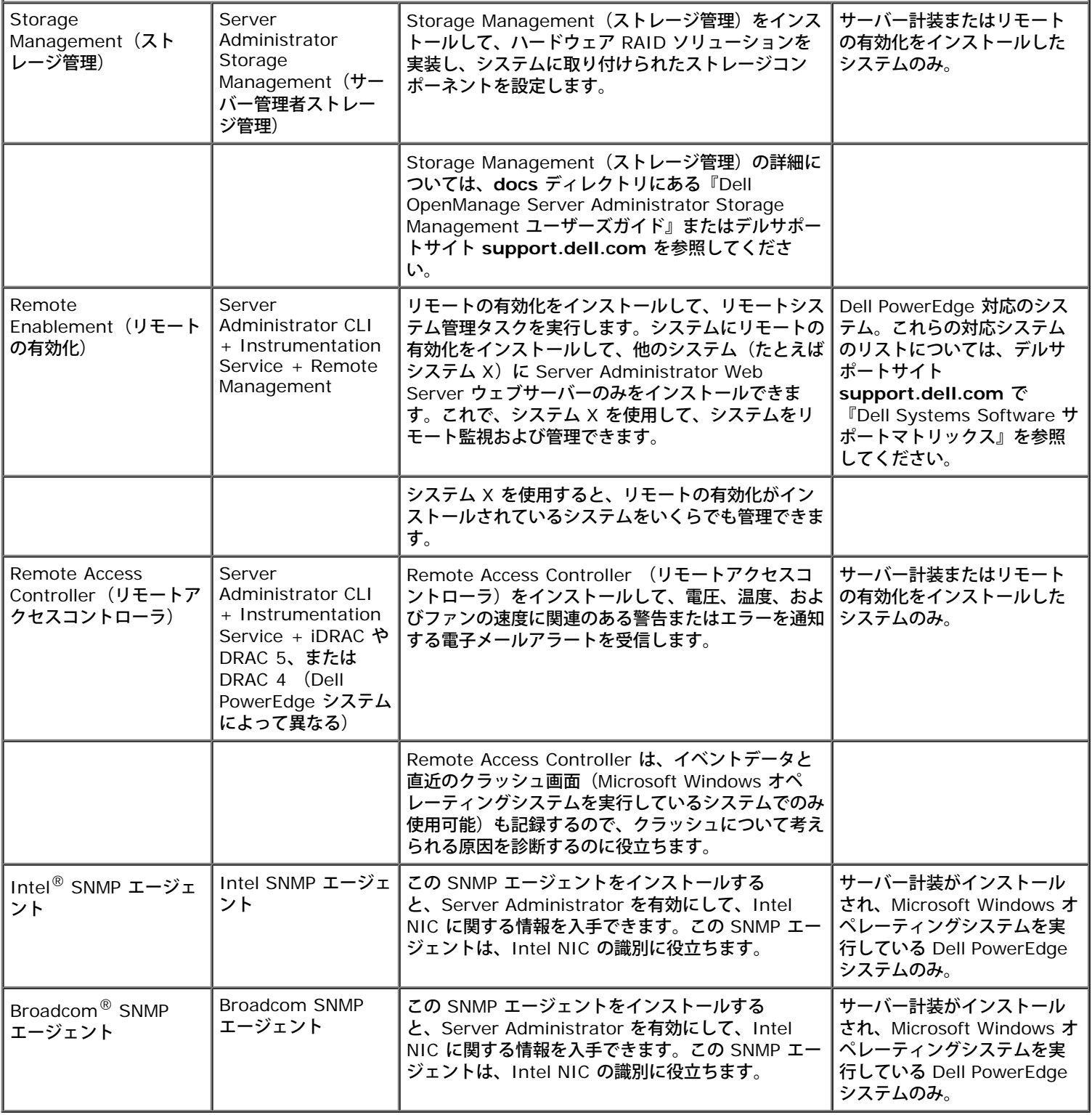

標準セットアップ オプションを使用すると、以下のコンポーネントが自動的にインストールされます。

- Server Administrator Web Server (サーバー管理者ウェブサーバー)
- Server Instrumentation (サーバー計装) (リモートの有効化を使用しない)
- Storage Management (ストレージ管理)
- Remote Access Controller (リモートアクセスコントローラ)
- Intel SNMP エージェント
- Broadcom SNMP エージェント

本書に記載されている 手順は、標準セットアップ オプションに基づいています。

## **Microsoft Windows** 対応のオペレーティングシステムへの管理下システムソフト ウェア のインストール

- $\Box$  $\Box$  Windows 対応のオペレーティングシステムを実行しているシステム、およびシステムコンポーネントに、Administrator (システ ム管理者)権限でログインします。
- 2. システムに対応ブラウザがインストールされていることを確認します。
- □□□ システムに既に RAID コントローラがインストールされている状態で、ストレージ管理機能をインストールする場合は、各 RAID コントローラのデバイスドライバがインストールされていることを確認してください。

デバイスドライバは**SERVICE** ディレクトリにあります。マイコンピュータ を右クリックし、管理 を選択し、デバイスマネージャ をクリックすると、Windows でデバイスドライバを確認できます。

□□□ DVD ドライブに『Dell Systems Management Tools and Documentation DVD』を挿入します。

セットアッププログラムが自動的に起動します。起動しない場合は、スタート ボタンをクリックして ファイル名を指定して実行 を クリックし、x:\autorun.exe (x は DVD-ROM ドライブのドライブ文字) と入力します。

**Dell OpenManage** のインストール autorun メニューが表示されます。

5. **Dell OpenManage Server Administrator** オプションを選択し、インストール をクリックします。

**Dell OpenManage Server Administrator** の必要条件 ステータス画面が表示され、管理下システムの必要条件の確認作業が 実行されます。関連する情報、警告、エラーなどのメッセージがあれば表示されます。エラーまたは警告 をすべて解決します。

 $\square\square\square$  Remove Server Administrator のインストール、変更、 修復、または 削除 オプションをクリックします。

□□□ ようこそ画面 の 次へ をクリックします。

□□□ ライセンス契約に同意し、次へ をクリックします。

□□□ 標準 を選択して次へ をクリックします。

セットアッププログラムに、インストールされているコンポーネントのリストが表示されます。これらの各コマンドについては、e 表 [1-1](#page-6-1)を参照してください。

10. インストール をクリックしてをクリックして、インストールを実行します。

セットアッププログラムにより、ハードウェア構成に必要な管理下システムソフトウェがすべて自動的にインストールされます。

11. インストールが完了したら、ソフトウェアを使用する前に画面の指示に従って 終了 をクリックし、システムを再起動してくださ い。

## 対応する **Red Hat Enterprise Linux**、**SUSE Linux Enterprise Server**、およ び**VMware ESX Server** のオペレーティングシステムへの管理下システムソフトウェ アのインストール

□□□ Red Hat Enterprise Linux、SUSE Linux Enterprise Server または VMware® を実行しているシステムに ルート 権限でログオ ンします。 管理下システムコンポーネントのインストール先となるESX Server™ オペレーティングシステム。

2. DVD ドライブに『Dell Systems Management Tools and Documentation DVD』を挿入します。

□□□ 必要に応じて、mount コマンドまたは同様のコマンド を使用して DVD を希望する場所へマウントします。

■メモ: Red Hat Enterprise Linux 5 オペレーティングシステムでは、DVD は -noexec mount オプションで自動マウン トされます。このオプションでは、DVD から実行可能ファイルを実行することはできません。手動で DVD-ROM をマウン トしてから実行ファイルを実行する必要があります。

#### 4. **SYSMGMT/srvadmin/linux/supportscripts** ディレクトリに移動します。 次のように、**srvadmin-install.sh** のスクリ プトを実行します。

sh srvadmin-install.sh --express

または

sh srvadmin-install.sh -x

このスクリプトにより、システム構成に対応した標準ソフトウェアスイートがインストールされます。

■ メモ: RPM インストールの出力をログするには、上記の実行シェルスクリプトに 2>&1 | tee -a /var/log/srvadmin.log を追加します。その結果となるコマンドは、次の通りです。 sh srvadmin-install.sh 2>&1|tee –a /var/log/srvadmin.log

5. 以下を使用して、Server Administrator のサービスを開始します。 sh srvadmin-services.sh 開始 コマンド

**srvadmin-install.sh** スクリプトと使用できるオプションについては、『Dell OpenManage Installation and Security ユー ザーズガイド』を参照してください。

また、Dell OpenManage Server Administrator と Dell OpenManage Management Station ソフトウェアのバージョン 6.1 ウェブ パッケージをデル サポートサイト **support.dell.com** からダウンロードすることもできます。DVD ドライブのないシステムでは、これ らのウェブパッケージの内容を CD または USB キーに 転送することもできます。

### [トップに戻る](#page-0-1)

## <span id="page-9-0"></span>管理 ステーションへの **Systems Management Software** のインストー ル

標準 インストールでは、DRAC ツールと BMU をインストールします。インストール用のソフトウェアコンポーネントを選択した り、Active Directory Snap-in Utility などの他の機能ををインストールするには、『Dell OpenManage Installation and Security ユーザーズガイド』の カスタム インストールの項を参照してください。

メモ: IT Assistant は管理ステーションの 標準 インストールには含まれなくなりました。IT Assistant のインストールの詳細に ついては、『Dell OpenManage IT Assistant ユーザーズガイド』を参照してください。

管理ステーションおよび管理下システムソフトウェアは、同じディレクトリか別のディレクトリにインストールできます。インストール先 ディレクトリも選択できます。

## **Microsoft Windows** オペレーティングシステムへの管理ステーションソフトウェア のインストール

管理ステーションにアプリケーションをインストールするには、以下の手順を実行します。

1. 管理ステーションアプリケーションをインストールしたいシステムに、システム管理者としてログオンします。

2. DVD ドライブに『Dell Systems Management Tools and Documentation DVD』を挿入します。

3. 次の **setup.exe** を実行してRAC/BMC をインストールします。 **ManagementStation\Windows**。

セットアップユーティリティには、**Dell OpenManage** 管理ステーションの必要条件ステータス画面が表示され、管理ステーショ ンの必要条件の確認作業が実行されます。関連する情報、警告、エラーなどのメッセージがあれば表示されます。エラーまたは警

告 をすべて解決します。

□□□ 管理ステーションのインストール、 変更、 修復、 削除 オプションのいずれかをクリックします。

Microsoft Windows インストーラが起動し、ようこそ 画面が表示されます。

□□□次へをクリックします。

#### 使用許諾契約書 画面が表示されます。

□□□ 同意します を選択して、次へ をクリックします。

セットアップの種類 画面が表示されます。

□□□ 標準 を選択して次へ をクリックします。

インストールの準備完了 画面が表示されます。

8. 選択した機能を受け入れるには、インストール をクリックし、インストールを開始します。

**Dell OpenManage** 管理ステーションのインストール 画面が表示されます。インストール中のソフトウェアコンポーネントのス テータスと進行状況を示すメッセージが表示されます。

選択したコンポーネントがインストールされると、 インストールウィザードの完了 ダイアログボックスが表示されます。

9. 完了 をクリックして、**Dell OpenManage** 管理ステーション のインストールを終了します。

## 対応する **Red Hat Enterprise Linux**、**SUSE Linux Enterprise Server**、およ び **VMware ESX Server** のオペレーティングシステムへの管理下システムソフト ウェアのインストール

Red Hat Enterprise Linux、SUSE Linux Enterprise Server、および VMware ESX Server の対応オペレーティングシステムで は、DRAC ツールと BMU のみがサポートされています。

メモ: Red Hat Enterprise Linux 5 オペレーティングシステムでは、DVD は -noexec mount オプションで自動マウントされま す。このオプションでは、DVD から実行可能ファイルを実行することはできません。手動で DVD-ROM をマウントしてから実行 ファイルを実行する必要があります。

BMUを管理ステーションへインストールするには、以下の手順を実行し、インストールプログラムを起動します。

1. 管理ステーションコンポーネントをインストールするシステムにルート権限でログオンします。

2. 必要に応じて、mount コマンドまたは同様のコマンド を使用して DVD を希望する場所へマウントします。

- 3. **SYSMGMT/ManagementStation/linux/bmc** ディレクトリに移動し、 オペレーティングシステムに固有の RPM コマンド を使用して BMU ソフトウェアをインストールします。
	- Red Hat Enterprise Linux を実行しているシステムでは、以下を使用します。 rpm -ivh osabmcutil\*-RHEL-\*.rpm
	- SUSE Linux Enterprise Server を実行しているシステムでは、以下を使用します。 rpm -ivh osabmcutil\*-SUSE-\*.rpm

BMU の IPMItool コンポーネントをインストールするには、使用しているオペレーティング システムの **SYSMGMT/ManagementStation/linux/bmc/ipmitoo**l にあるサブディレクトリに移動し、rpm -ivh \*.rpm のコマンドを実行 します。

RAC Management Station コンポーネントをインストールするには、以下の手順を実行し、インストールプログラムを起動します。

1. 管理ステーションコンポーネントをインストールするシステムにルート権限でログオンします。

□□□ 必要に応じて、mount コマンドまたは同様のコマンド を使用して DVD を希望する場所へマウントします。

□□□ SYSMGMT/ManagementStation/linux/rac ディレクトリ に移動し、commandrpm -ivh \*.rpm コマンドを実行しま す。

また、Dell OpenManage Management Station ソフトウェアバージョン 6.1 のウェブパッケージをデル サポートサイト **support.dell.com** からダウンロードすることもできます。DVD ドライブのないシステムでは、これらのウェブパッケージの内容を CD または USB キーに転送できます。

[トップに戻る](#page-0-1)

## <span id="page-11-0"></span>**Updating Drivers and Utilities (**ドライバとユーティリティのアップデー ト**)**

DVD の **SERVICE** ディレクトリには、システムのアップデートに使用できるデバイスドライバとユーティリティが含まれています。ドラ イバとユーティリティを、ディスケットまたはハードドライブにコピーしてください。

ドライバ、Dell OpenManage アプリケーションなどの最新のアップデートは、デルサポートサイト **support.dell.com** からダウンロー ドしてください。

メモ: Red HatEnterprise Linux または SUSELinux Enterprise Server オペレーティングシステム を実行しているシステム用 のドライバを抽出するには、Windows を実行しているシステムで DVD を使用して、選択したファイルを最終的な保存先システム にコピーまたは共有します。

- □□□ スタート ボタンをクリックし、ファイル名を指定して実行 をクリックしてから x:\SERVICE\setup.exe と入力します(x は DVD ドライブのドライブ文字)。
- 2. システムを選択し、ドライバ **/** ユーティリティ セットの選択 からアップデートするファイルセットを選択して、続行 をクリック します。
- 3. ユーティリティとドライバ ページから、デバイス名のリンクをクリックしてアップデートするユーティリティまたはドライバの ファイルを選択します。

ファイルの保存場所を指定するように指示されます。ファイルは圧縮フォーマットになります。通常、ファームウェアファイルで は、解凍用のディスケットが必要です。

ロロロ ファイルを解凍します。

ドライバと Dell OpenManage のバージョンについては、**docs** ディレクトリにある『Dell OpenManage Server Administrator 互換性 ガイド』 または『Dell システム ソフトウェア サポートマトリックス』 を参照してください。.

#### [トップに戻る](#page-0-1)

### <span id="page-11-1"></span>**VMware ESXi 3.5 Software** での **Dell OpenManage** の使用

Dell OpenManage バージョン 6.1 では、Server Administrator を使用して、VMware ESXi 3.5 アップデート 4 仮想化ソフトウェア でシステムを管理できます。VMware ESXi 3.5 アップデート 4 と計装エージェントは、一部の Dell システム上で工場出荷時にインス トールされます。これらのシステムのリストについては、デルサポートサイト **support.dell.com** で『Dell システムソフトウェアサポー トマトリックス』を参照してください。

Management Station にServer Administrator ウェブサーバーをインストールし、VMware ESXi 3.5 アップデート 4 と計装エージェ ントがインストールされた管理下システムにログインして、システム管理タスクを実行できます。

Server Administrator ウェブサーバーのインストール、および管理下システム上で Server Administrator サービスを有効にする方法 (VMware ESXi 3.5 システムに特有の一部の手順)に関する詳細については、**docs** ディレクトリまたはデルサポートサイト **support.dell.com** にある『Dell OpenManage インストールとセキュリティユーザーズガイド』を参照してください。

VMware ESXi 3.5 アップデート 4 仮想ソフトウェアについては、以下の VMware のサポートサイトを参照ください。 **[www.vmware.com/support](http://www.vmware.com/support)**.

[トップに戻る](#page-0-1)

## <span id="page-12-0"></span>**VMware ESXi 4 Software** での **Dell OpenManage** の使用

VMware ESXi 4は、一部の Dell システム上で工場出荷時にインストールされます。これらのシステムのリストについては、デルサポート サイト **support.dell.com** で『Dell システムソフトウェアサポートマトリックス』を参照してください。

VMware ESXi 4がインストールされたシステムでは、Dell OpenManage Server Administrator は **.zip** ファイル形式で提供されま す。Zip ファイルには、サーバー計装、Storage Management(ストレージ管理)、およびRemote Access Controller(リモートアク セスコントローラ) が含まれています。 管理下システムに **.zip** ファイルをダウンロードして実行してください。**.zip** ファイルは、デルサポートサイト [support.jp.dell.com](http://support.jp.dell.com/) で入 手可能です。

**.zip** ファイルの使用、および Server Administrator サービスを有効にする方法(VMware ESXi システムに特有の一部の手順)に関する 詳細については、**docs** ディレクトリまたはデルサポートサイト support.dell.com にある『Dell OpenManage インストールとセキュリ ティユーザーズガイド』を参照してください。

### [トップに戻る](#page-0-1)

メモ:VMware ESXi 4.0 は、2009 年の後半に発売を予定しています。 VMware ESXi 4.0 の発売に関する詳細 は、**www.dell.com/vmware** を参照してください。

## <span id="page-12-1"></span>**Citrix XenServer Dell Edition** での **Dell OpenMnage** の使用

Citrix® XenServer Dell Edition™ には Dell OpenManage Server Administrator がプリインストールされているので、インストール するは必要ありません。Citrix XenServer Dell Edition で Dell OpenManage を使用する方法の詳細について は、**http://support.dell.com/support/edocs/software/Citrix/** の『Citrix XenServer Dell Edition Solution ガイド』を参 照してください。

### [トップに戻る](#page-0-1)

## <span id="page-12-2"></span>**Microsoft Hyper-V** と **Hyper-V Server Software** への **Dell OpenManage** のインストール

Microsoft Hyper-V™ と Hyper-V Server Software への Dell OpenManage のインストールについては、**docs** ディレクトリまたはデ ルサポートサイト **support.dell.com** にある『Dell OpenManage インストールとセキュリティユーザーズガイド』を参照してくださ い。

[トップに戻る](#page-0-1)

# <span id="page-12-3"></span>セキュリティパッチとホットフィックス

オペレーションシステム用の最新セキュリティパッチ、修正プログラム、サービスまたはサポートパックなどは、インストール完了後すぐ に、ダウンロードしてインストールすることを強くお勧めします。お使いのオペレーティングシステム用のダウンロードは **www.microsoft.com**、 **www.redhat.com**、 または**www.novell.com**、から行えます。

[トップに戻る](#page-0-1)

# <span id="page-12-4"></span>テクニカルサポートの利用法

『Dell Systems Management Tools and Documentation DVD』のすべてのディレクトリには、製品の最新情報を提供する **readme** ファイルが入っています。

システムの付属品ボックスの中身を、システムに同梱されている梱包内容明細書、または納品書と照らし合わせて確認してください。コン ポーネントに欠品または破損がある場合、納品伝票発行日から 30 日以内に Dell にご連絡いただけば、無償で交換いたします。

デルのテクニカルサポートに連絡される前に、デルのウェブサイト **support.dell.com** を参照してください。その他のサポートが必要な 場合は、システムの『ハードウェア所有者マニュアル』の「困ったときは」を参照し、該当する国 / 地域の電話、ファックス、またはイン ターネットサービスを使った連絡方法をご確認の上お問い合わせください。

Dell Enterprise Training and Certification プログラムについては、 **www.dell.com/training** をご覧ください。このサービスは、

#### [トップに戻る](#page-0-1)

本書の内容は予告なく変更されることがあります。 **© 2009** すべての著作権は **Dell Inc.** にあります。

Dell Inc. の書面による許可のない複製は、いかなる形態においても厳重に禁じられています。

本書で使用されている商標:本書に使用されている商標:Dell、DELL ロゴ、OpenManage、および PowerEdge はDell Inc. の商標で す。Microsoft、Windows、Windows Server、Hyper-V、および Active Directory は米国および他の国における Microsoft Corporation の商標または登録商標 です。Red Hat および Red Hat Enterprise Linux は米国その他の国における Red Hat, Inc. の登録商標です。SUSE は米国その他の国における Novell, Inc. の 登録商標です。VMware は VMware Inc. の米国およびその他の管轄区域における登録商標で、ESX Server は同社の商標です。Citrix と XenServer は米国およ びその他の国における Citrix Systems, Inc. の登録商標または商標です。 米国およびその他の国における Citrix Systems, Inc. の登録商標または商標で す。Broadcom は米国その他の特定の国における Broadcom Corporation および / またはその関連会社の商標または登録商標です。Intel は米国その他の国におけ る Intel Corporation の登録商標です。

商標または製品の権利を主張する事業体を表すためにその他の商標および社名が使用されていることがあります。それらの商標や会社名は、一切 Dell Inc. に帰属す るものではありません。

2009 年 4 月 P/N N117K Rev.A00